# **FORCAM**

## **Version 5.10**

#### **Manueller Split von Vorgangsmengen Handbuch**

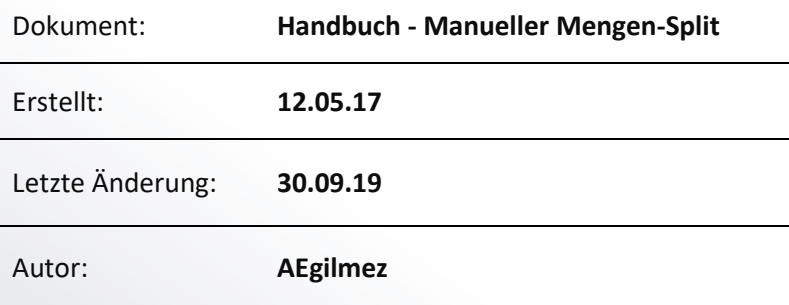

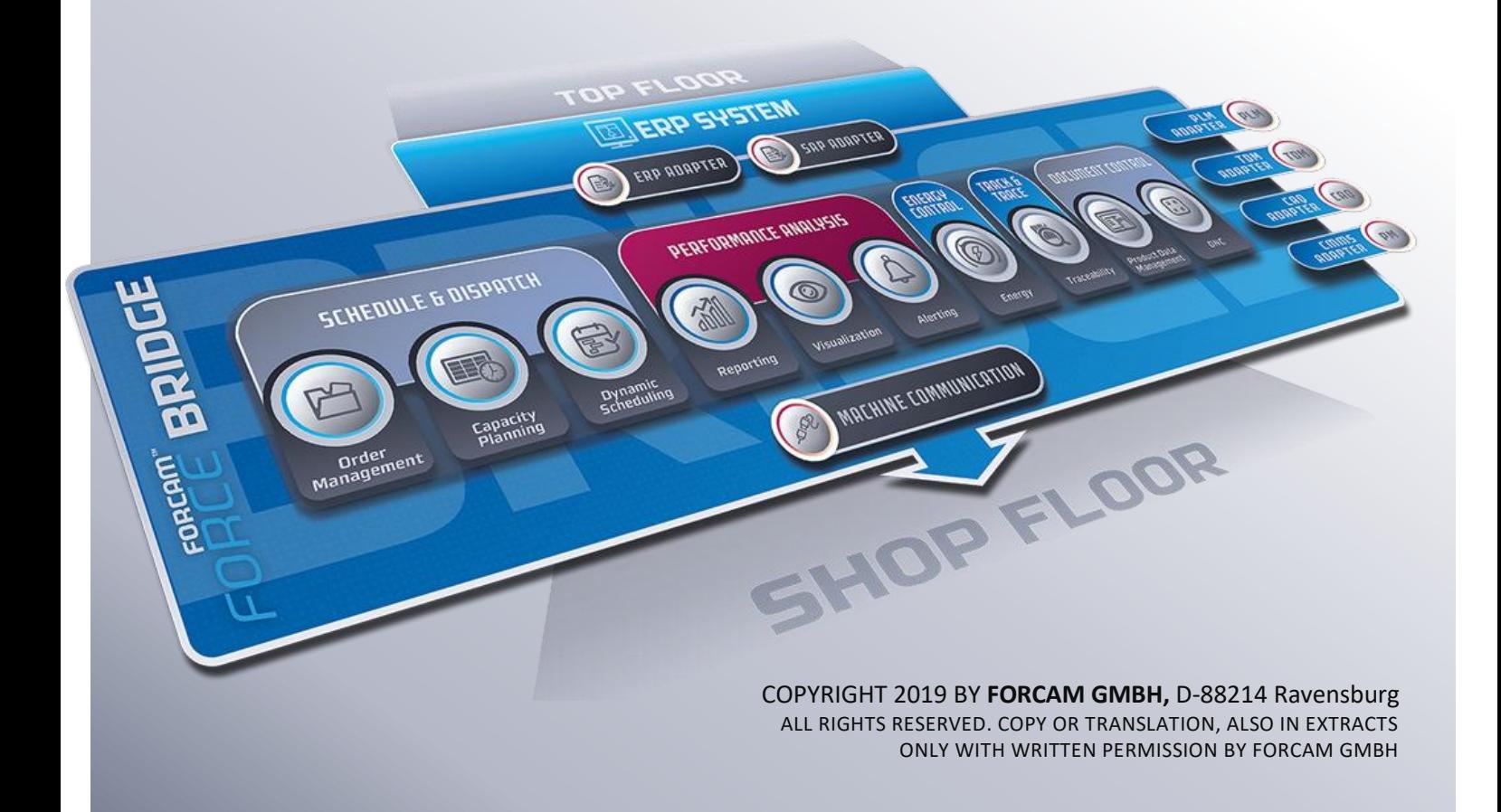

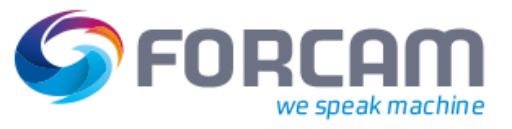

## Inhaltsverzeichnis

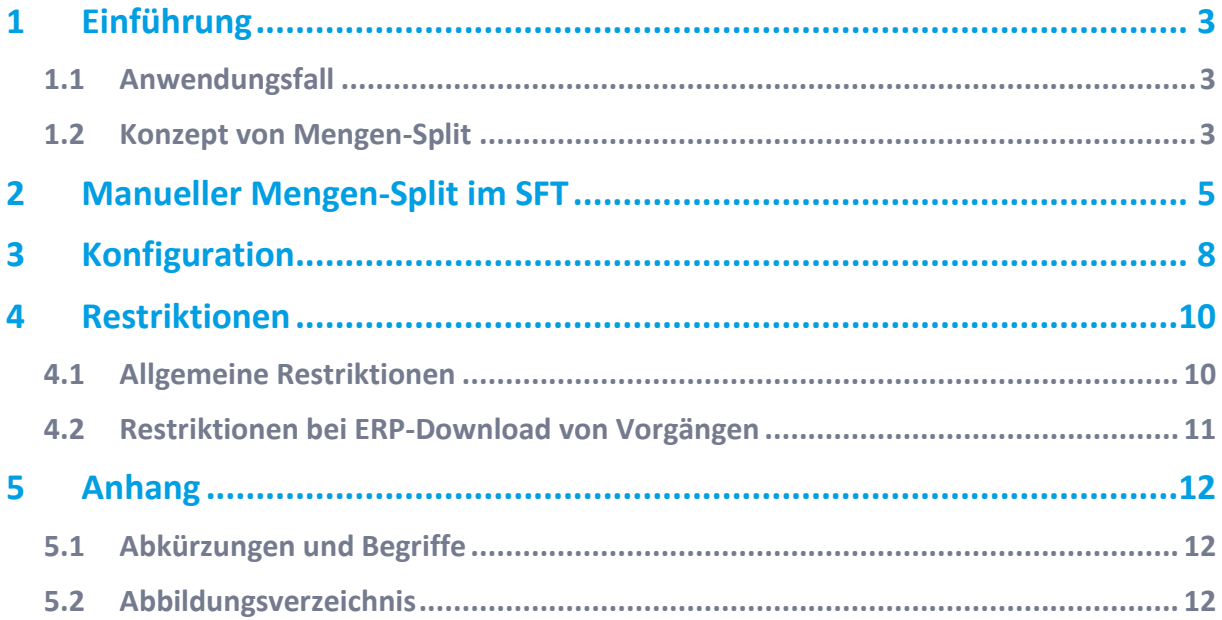

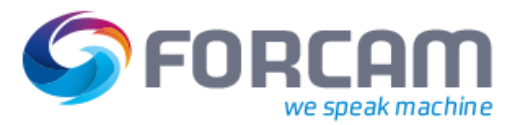

## <span id="page-2-0"></span>**1 Einführung**

## <span id="page-2-1"></span>1.1 Anwendungsfall

In der Fertigung findet die Produktion in der Regel 24 Stunden lang statt. Dabei ist die Produktionsplanung im ERP-Bereich oft nicht sofort verfügbar. Damit kann nicht immer auf jede Eventualität über die Produktionsplanung im ERP reagiert und Änderungen erzeugt werden. Zudem können manche situationsbedingten schnellen Änderungen im ERP sehr umständlich sein. Um in der Fertigung dynamisch auf Situationen zu reagieren, in denen das ERP nicht als führendes System zur Verfügung steht, werden in FORCAM FORCE™ manuelle Ad-hoc-Funktionen bereitgestellt. Eine dieser Funktionen ist der manuelle Mengen-Split von Vorgangsmengen.

 $\triangle$  Solche Szenarien sind grundsätzlich bedenklich, da eine Asynchronität zwischen dem ERP und der tatsächlichen Praxis entstehen kann. Dies kann sich auf die Kostenbilanzierung auswirken. Die Ad-hoc-Funktionen dürfen nur vorausschauend und mit entsprechender Vorsicht verwendet werden.

Das folgende Szenario beschreibt einen allgemeinen Anwendungsfall für den manuellen Split der Vorgangsmengen in einem Fertigungsauftrag innerhalb von FORCAM FORCE™:

- **‒** Die Fertigungssituation hat sich dynamisch spontan verändert. Eine Produktionsplanung ist nicht verfügbar und innerhalb von FORCAM FORCE™ wird kein Feinplanungssystem verwendet.
- **‒** Der Meister entscheidet während der Produktion, einen Teil der Vorgangsbearbeitung auf einem anderen Arbeitsplatz/Maschine durchzuführen. Dies muss direkt durch den Werker im Shopfloor (SFT) durchgeführt werden können und ist somit ERP-unabhängig und jederzeit möglich (Tag- und Nachtschicht).

### <span id="page-2-2"></span>1.2 Konzept von Mengen-Split

In FORCAM FORCE™ ist es möglich, einen Vorgang bezüglich seiner Sollmenge über das Shop Floor Terminal zu splitten. Dabei wird ein Vorgang in zwei Vorgänge aufgeteilt und die ursprüngliche Sollmenge auf beide Vorgänge entweder jeweils zur Hälfte oder durch manuelle Vorgabe verteilt.

Bei einem solchen Split entsteht ein neuer Vorgang als Kopie mit derselben Vorgangsnummer und einer erhöhten Split-Nummer (siehe [Bild 1\)](#page-3-0). Der neu erzeugte Split-Vorgang kann hierbei auf einen anderen Arbeitsplatz umgeplant werden (zusätzliche Anwendung der Funktion Vorgangsumplanung) oder auf demselben Arbeitsplatz verbleiben. Der gesplittete Vorgang ist immer in einer inaktiven Phase.

Jeder Vorgang mit derselben Vorgangsnummer kann 1-n Mal mit einer fortlaufenden Split-Nummer (0-n) auf einem Arbeitsplatz oder anderen Arbeitsplätzen verteilt existieren.

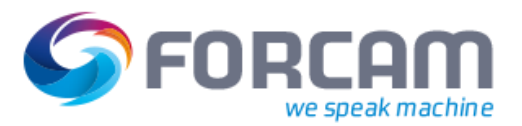

#### **Einführung**

Jeder Split-Vorgang kann entsprechende Phasenwechsel unabhängig von anderen (Split-)Vorgängen durchlaufen. Dadurch wird sichergestellt, dass für jeden Split-Vorgang die korrekten Zeitsummen berechnet und mit dem Phasenwechsel an das ERP-System übermittelt werden. Ein Vorgang wird an ein ERP als ENDRÜCK gemeldet, wenn alle Splits des Vorgangs beendet sind.

Die Menge jedes Vorgangs, der sich gerade nicht in Bearbeitung befindet, kann gesplittet werden. Am Shop Floor Terminal kann ein Vorgang auch gesplittet werden, wenn sich dieser gerade in Bearbeitung befindet.

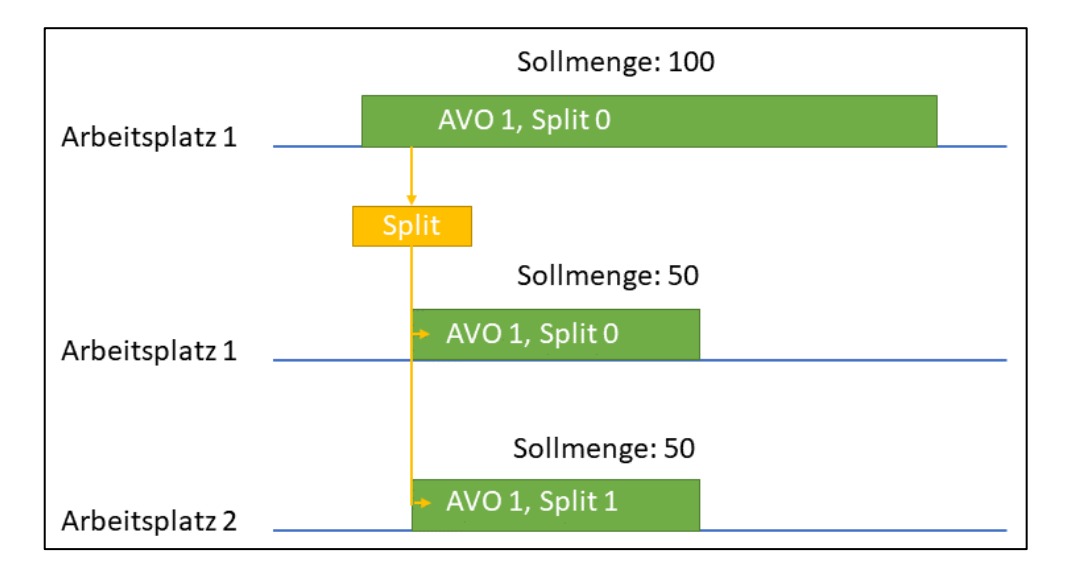

#### <span id="page-3-0"></span>**Bild 1: 50%-Aufteilung der Sollmenge nach einem manuellen Mengen-Split**

Vorgänge auf Arbeitsplatzgruppen und auch ein Split selbst können ebenfalls gesplittet werden.

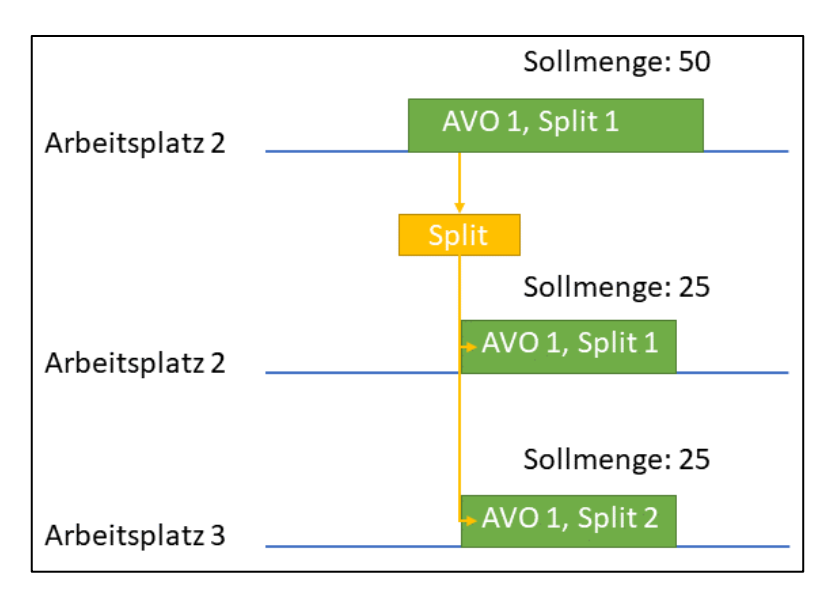

#### <span id="page-3-1"></span>**Bild 2: 50%-Aufteilung der Sollmenge eines Splits**

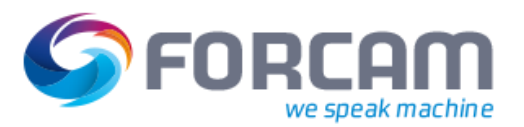

## <span id="page-4-0"></span>**2 Manueller Mengen-Split im SFT**

Im Shop Floor Terminal werden Vorgänge zu jedem Arbeitsplatz angezeigt. Die angegebene Sollmenge bezieht sich auf den jeweiligen einzelnen Vorgang.

Über einen konfigurierten Button kann ein Vorgang gesplittet werden. Die Sollmenge wird hier wie gewünscht aufgeteilt. Dabei verbleibt der gesplittete Vorgang auf demselben Arbeitsplatz.

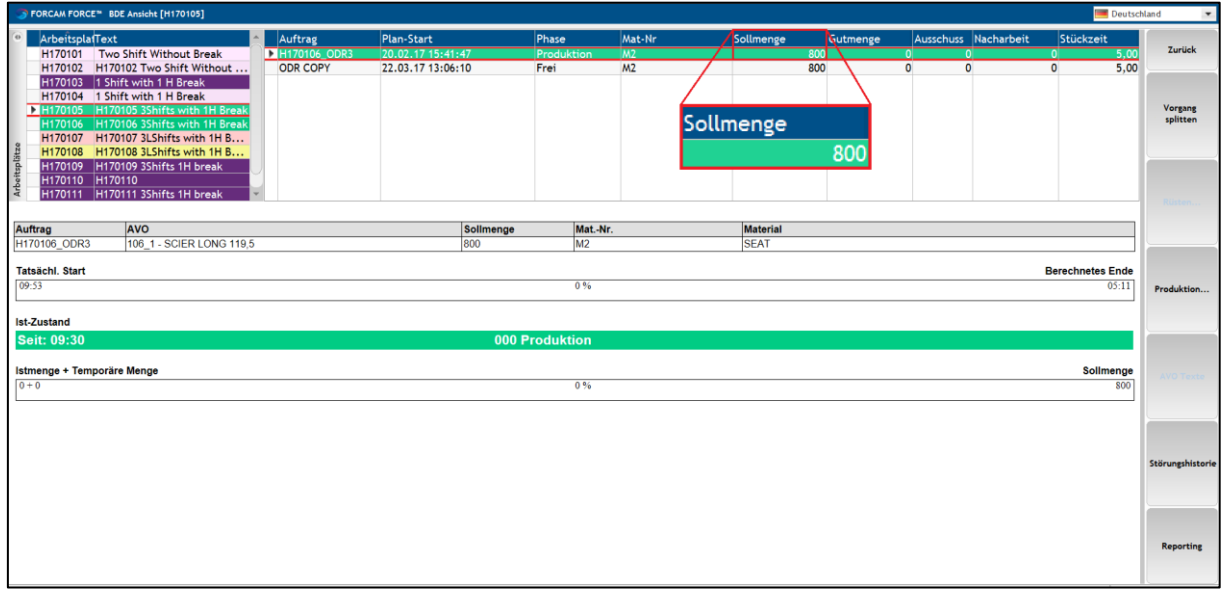

#### <span id="page-4-1"></span>**Bild 3: Sollmenge eines Vorgangs vor dem Split**

Der Anwender kann einen Vorgang über einen konfigurierten Button splitten. Ein Pop-up-Dialog zeigt den zuvor ausgewählten Vorgang und seine (Ausgangs-)Sollmenge an.

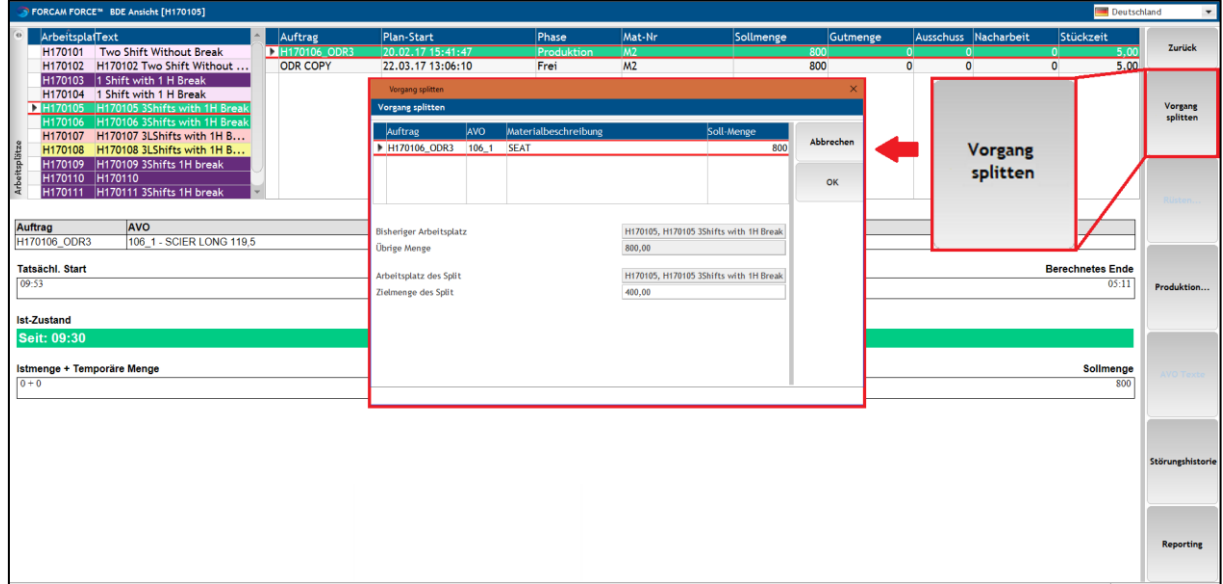

<span id="page-4-2"></span>**Bild 4: Vorgang splitten über einen konfigurierten Button**

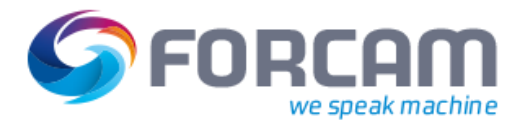

#### **Manueller Mengen-Split im SFT**

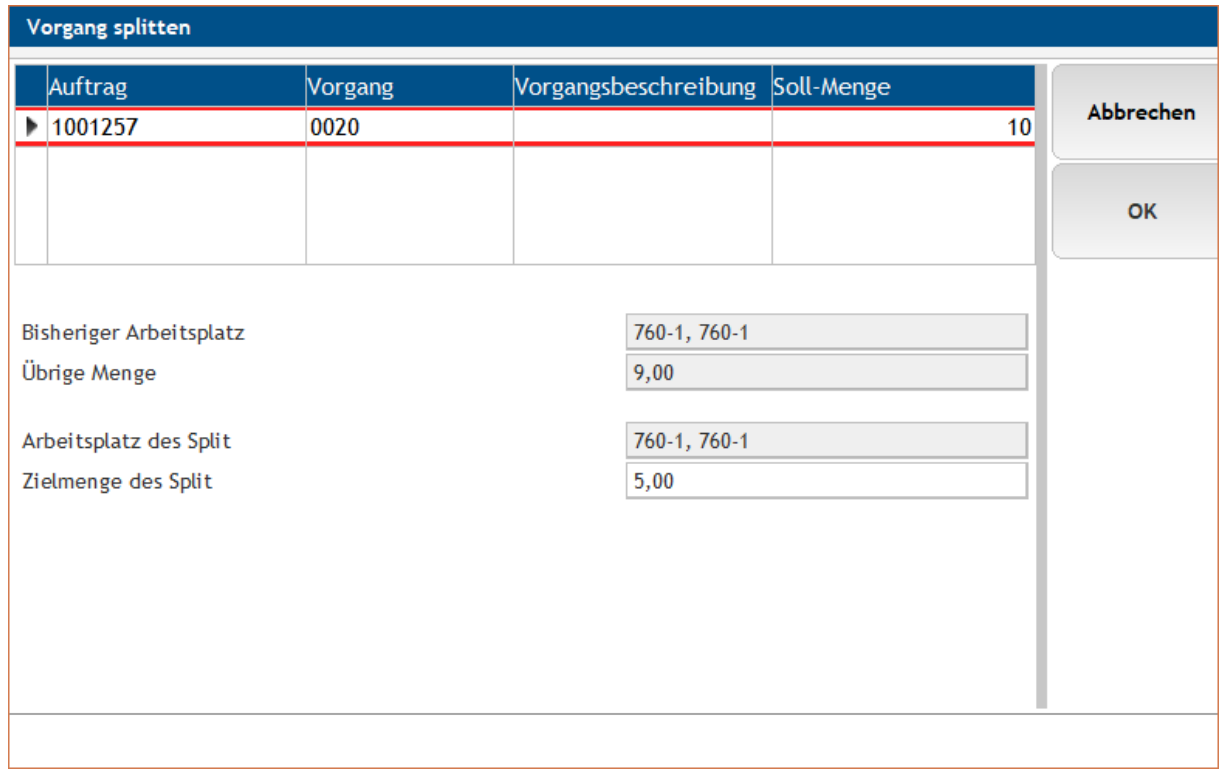

#### <span id="page-5-0"></span>**Bild 5: Dialog zur Bestimmung der neuen Zielmenge des Split-Vorgangs**

Der **bisherige Arbeitsplatz** ist der Arbeitsplatz, auf dem der Vorgang derzeit läuft oder versorgt ist. Ist der Vorgang der einer Arbeitsplatzgruppe, wird hier kein Arbeitsplatz angezeigt. Der **Arbeitsplatz des Split** ist der Arbeitsplatz, auf den der Split-Vorgang übertragen wird. Die Menge

wird über diesen Schritt standardmäßig auf demselben Arbeitsplatz geteilt.

Die **Übrige Menge** ist die noch nicht bearbeitete Menge des Ursprungsvorgangs.

In der Zeile **Zielmenge des Split** kann bestimmt werden, welche Sollmenge der Split-Vorgang haben soll. Hier ist ein Wert standardmäßig vorgegeben, der konfiguriert werden kann (in diesem Fall 50% der Ausgangs-Sollmenge). Der Wert muss mindestens 1 sein. Der Wert darf nicht die gesamte Übrige Menge beinhalten. Die Übrige Menge muss mindestens 1 sein.

 Die Sollmenge des Ursprungs-Vorgangs aktualisiert sich in diesem Dialog nicht dynamisch. Sie kann sich in der Zeit des geöffneten Dialogs geändert haben. Durch Klicken auf **OK** wird die Aktualität der Sollmenge überprüft. Hat sie sich in der Zwischenzeit geändert, erscheint eine Fehlermeldung.

**OK** ist ausgeblendet, solange bei **Zielmenge des Split** kein gültiger Wert eingetragen ist.

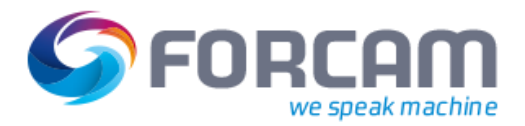

Nach Bestätigung des Dialogs (und der Aktualisierung des SFT) wird die neue Sollmenge aus dem vorherigen Dialog von der Ausgangs-Sollmenge abgezogen.

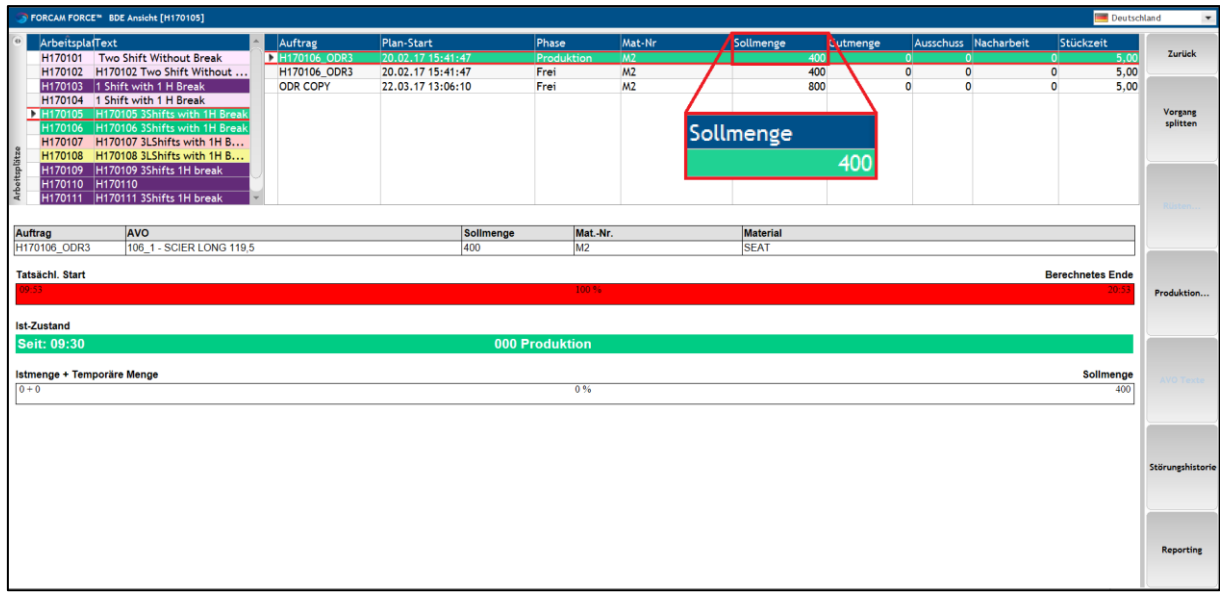

<span id="page-6-0"></span>**Bild 6: Neue Sollmenge des Vorgangs nach dem Split**

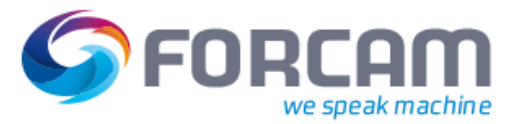

## <span id="page-7-0"></span>**3 Konfiguration**

Dieses Kapitel beschreibt die Konfiguration des Aktivitätenschritts zum Erzeugen eines Split-Vorgangs.

Zugang zur Workbench und Kenntnisse in der Schritt-Konfiguration werden vorausgesetzt. Alle verwendeten Benennungen (z.B. für Buttons, Schritte usw.) dienen nur der Anschauung und sind grundsätzlich frei wählbar.

Für Details zur Konfiguration von Aktivitätenschritten, siehe das Handbuch Shop Floor Terminal.

Der nötige Aktivitätenschritt zum Splitten eines Vorgangs ist **Split-Vorgang erzeugen**.

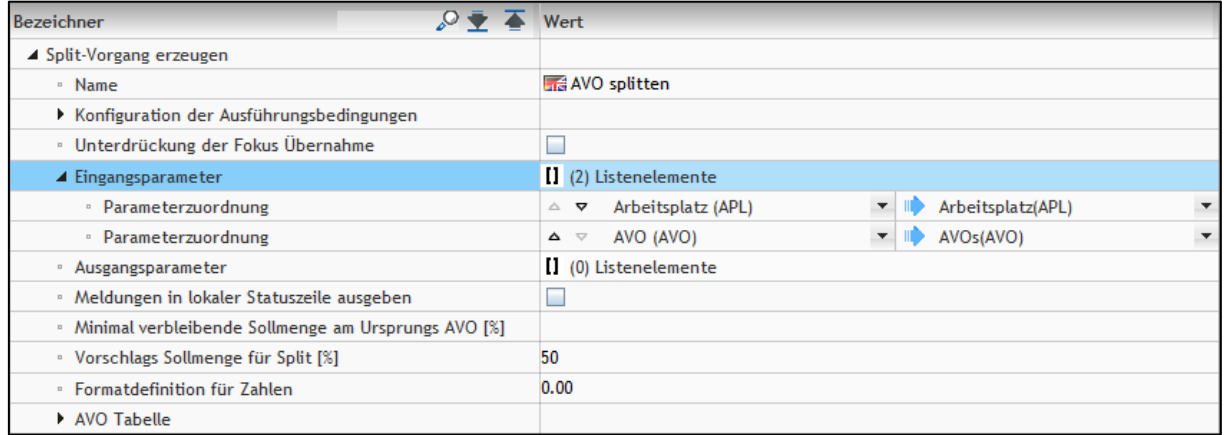

#### <span id="page-7-1"></span>**Bild 7: Konfiguration des Schritts "Split-Vorgang erzeugen"**

Dieser Schritt empfängt den in der Einstiegsseite des SFT ausgewählten Arbeitsplatz und den Vorgang, der auf diesem läuft. Der Anwender kann im Dialog eine Zielmenge eingeben, die zur Sollmenge des Split-Vorgangs wird.

Der in der Konfiguration vergebene Name des Schritts erscheint im Dialogtitel. Es ist daher empfehlenswert, einen aussagekräftigen Namen zu verwenden (hier: "Vorgang splitten").

Unter **Minimal verbleibende Sollmenge am Ursprungs-AVO** wird bestimmt, wie viel Prozent der Ursprungs-Sollmenge am Ursprungs-Vorgang verbleiben soll. Nur die Menge hierüber hinaus kann einem Split-Vorgang übergeben werden. Ist kein Wert eingetragen, ist der minimale Wert 1. Beispiel:

Die Sollmenge eines Vorgangs beträgt 200. Unter **Minimal verbleibende Sollmenge am Ursprungs-AVO** ist 10 eingetragen. Bei einem Split muss eine Menge von 20 beim Ursprungs-Vorgang verbleiben und eine Menge von 180 kann an einen Split-Vorgang übergeben werden.

Unter **Vorschlags-Sollmenge für Split** wird bestimmt, welche Zielmenge ausgegangen von der Ursprungs-Sollmenge als Wert vorgeschlagen bzw. voreingetragen wird (hier: 50%). Trotz des Vorschlags kann eine Menge zwischen 1 und dem Wert der Ursprungsmenge eingetragen werden. Dezimalwerte sind ungültig.

Ist die Ausgangsmenge nicht durch 2 teilbar, wird die vorgeschlagene Menge des Ziel-Vorgangs aufgerundet und der Ursprungs-Vorgang erhält die niedrigere Menge.

#### **Konfiguration**

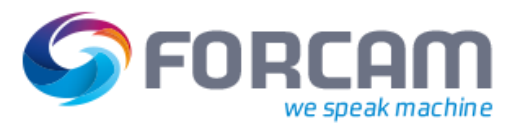

Beispiel:

Die Sollmenge eines Vorgangs beträgt 11. 50% hiervon sind 5,5. Aufgerundet entspricht das einem Wert von 6 und wird als neue Sollmenge für den Split-Vorgang vorgeschlagen.

Nach Bestätigung des Dialogs (und der Aktualisierung des SFT) wird die neue Sollmenge für diesen Vorgang übernommen. Der Ziel-Arbeitsplatz ist automatisch der aktuelle Arbeitsplatz. Eine Umplanung des Vorgangs auf einen anderen Arbeitsplatz ist hier nicht möglich.

Der Aktivitätenschritt benötigt mindestens folgende Konfiguration:

- **‒** Eingangsparameter: **Arbeitsplatz (APL)** → **Arbeitsplatz (APL) AVO (AVO)** → **AVOs (AVO)**
- **‒** Minimal verbleibende Sollmenge am Ursprungs-AVO [%]
- **‒** Vorschlags-Sollmenge für Split [%]: **50** (optional)

Die Spalten des Dialogs sind frei konfigurierbar. Der Dialog in [Bild 5](#page-5-0) wurde so konfiguriert, dass der Ursprungs-Auftrag mit Vorgang, Materialbeschreibung und Ausgangs-Sollmenge angezeigt wird. Für diesen Dialog wurde folgende Konfiguration verwendet:

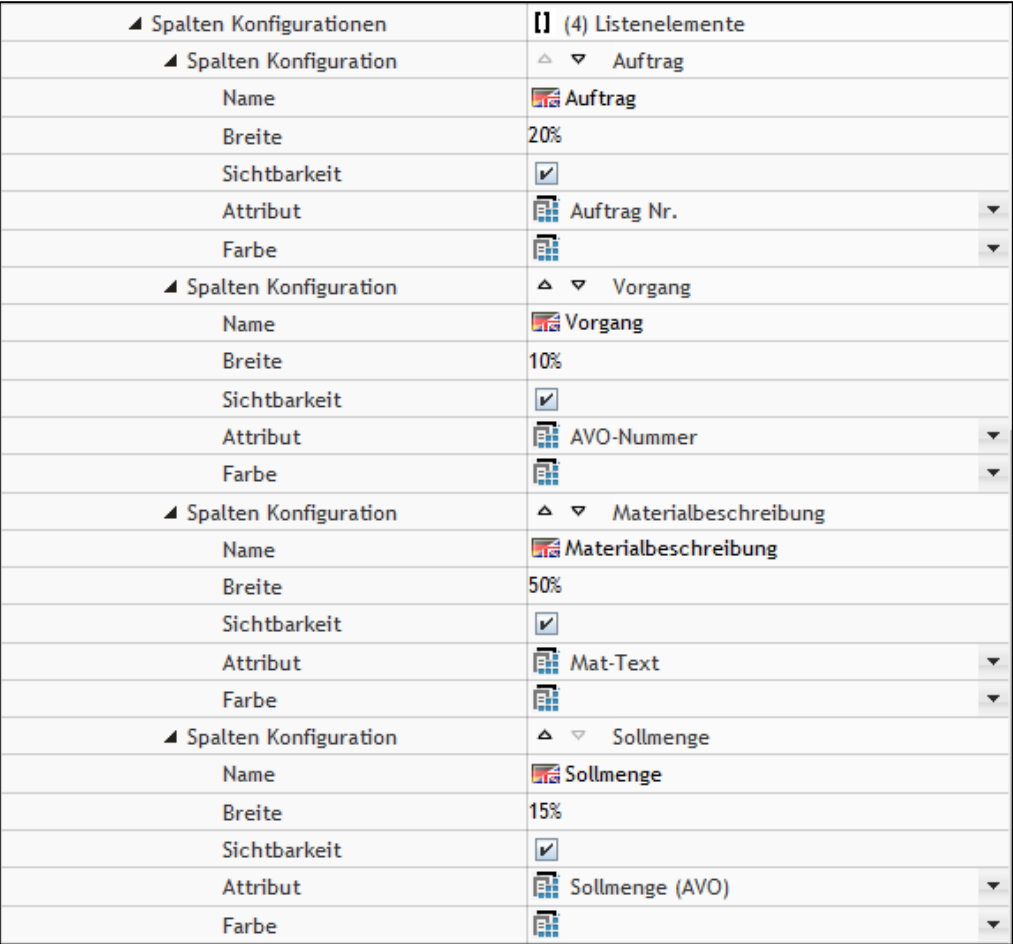

#### <span id="page-8-0"></span>**Bild 8: Konfiguration des Dialogs zur Anzeige von Arbeitsplätzen**

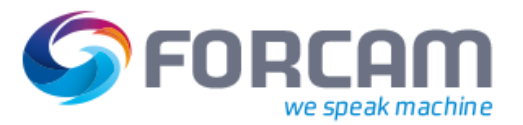

## <span id="page-9-0"></span>**4 Restriktionen**

## <span id="page-9-1"></span>4.1 Allgemeine Restriktionen

Die manuelle Split-Funktion am Shop Floor Terminal hat folgende Restriktionen:

- **‒** Unterlieferungstoleranzen werden nicht berücksichtigt.
- **‒** Überlieferungstoleranzen werden bei Mengenbuchungen von Splits nicht berücksichtigt.
- **‒** Jedes Split wird einem expliziten Arbeitsplatz zugewiesen keine Unterstützung für Gruppen. o Zielfehler-Arbeitsplätze eines Splits müssen durch Umplanung korrigiert werden.
- **‒** Splits können nicht umgekehrt bzw. Split-Vorgänge nicht wieder mit anderen Vorgängen vereint werden.
- **‒** Die Neuversorgung eines Splits aus dem ERP kann Sollmengen und Parameter des Vorgangs mit dem Split 0 (sieh[e Bild 1\)](#page-3-0) überschreiben.
	- o Änderungen werden nicht auf bereits ausgeführte Splits übernommen oder plausibilisiert.
	- o Ab Release-Version 5.7.1 wird diese Restriktion für Einzelarbeitsplätze aufgehoben und durch definierte Regeln im ERP-Download abgefangen.
	- o Für Kapazitätsgruppen bleibt die Einschränkung bestehen.
- **‒** Die manuelle Split-Funktion darf nicht auf Arbeitsplätzen einer Kapazitätsgruppe mit dem Verhalten der linearen Auto-Split-Funktion eingesetzt werden. Hierzu wird ein separates SFT-Template empfohlen.
- **‒** Interaktionen/Referenzierung bezüglich FMD/DNC/TDM-Funktion werden nicht berücksichtigt.

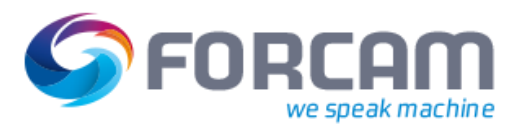

## <span id="page-10-0"></span>4.2 Restriktionen bei ERP-Download von Vorgängen

Durch unterschiedliche Trigger ist es im ERP jederzeit möglich, initial Fertigungsaufträge und deren Daten zu versorgen (z.B. Vorgänge, Fertigungshilfsmittel etc.).

Bei Änderungen an freigegebenen und initial versorgten Daten im ERP werden die unterschiedlichen geänderten Daten erneut an FROCAM FORCE™ übertragen.

Grundsätzlich besitzt das ERP als führendes System die Datenhoheit. Sobald jedoch in FORCAM FORCE™ ein manueller Mengen-Split (mit oder ohne Umplanung) für einen Vorgang bewusst vorgenommen wurde, wird bei einer Änderungsversorgung auf dem Split 0 des Vorgangs sowohl wieder der ERP-Ursprungsarbeitsplatz geschrieben als auch die gesamte Sollmenge aktualisiert. Damit ist eine durchgeführte Umplanung rückgängig gemacht und durch die Mengen-Splits kommt es zu einer Diskrepanz der Sollmenge des Vorgangs.

Um diesen Zustand aufzulösen, wird das Systemverhalten trotz des ERPs als führendes System reglementiert. Die bewusste Entscheidung und Änderung durch den Anwender innerhalb von FORCAM FORCE™ darf nicht überschrieben werden.

#### **Restriktionen ERP-Download:**

**‒** Bei einem Mengensplit auf demselben oder einem neuen Ziel-Arbeitsplatz (unabhängig vom ERP) wird bei einer Änderungsversorgung aus dem ERP eine Änderung der Sollmenge nicht mehr akzeptiert und aktualisiert (targetWorkplaceErp, targetWorkplaceGroup, targetWorkplace, targetQuantity).

Alle anderen Daten des Vorgangs werden durch die Änderungsversorgung übernommen und aktualisiert.

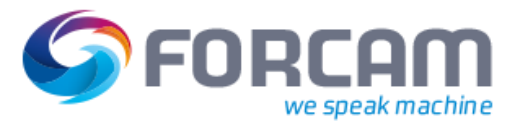

## <span id="page-11-0"></span>**5 Anhang**

## <span id="page-11-1"></span>5.1 Abkürzungen und Begriffe

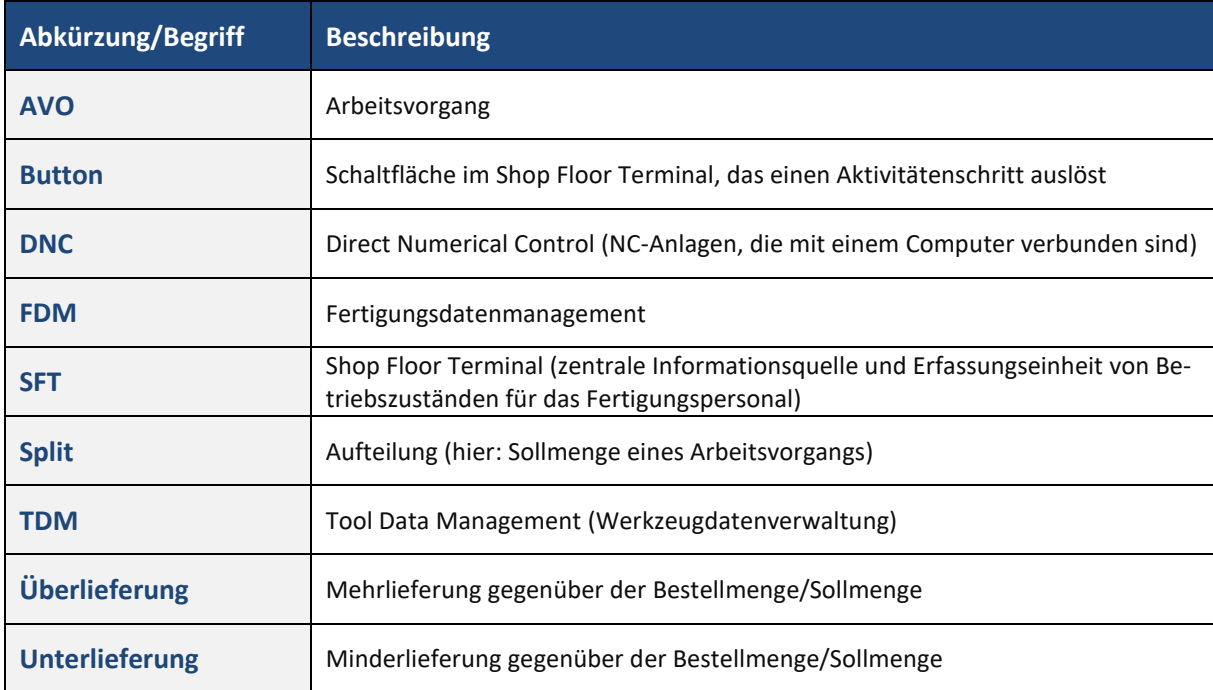

#### **Tabelle 1: Verwendete Abkürzungen und Begriffe**

## <span id="page-11-2"></span>5.2 Abbildungsverzeichnis

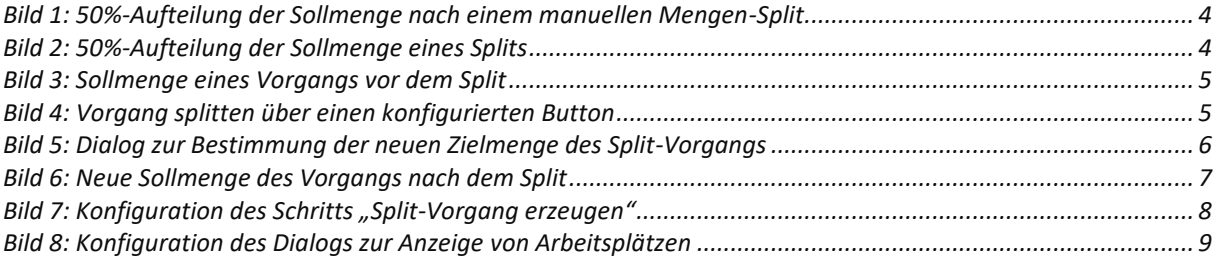